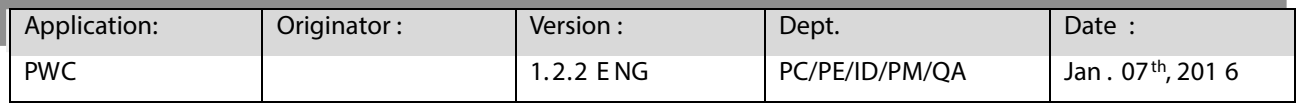

 $<$  PWC  $>$ 

For:

# **NAUTIZ X4 NAUTIZ X8**

**User's Guide** 

# **Table of Contents**

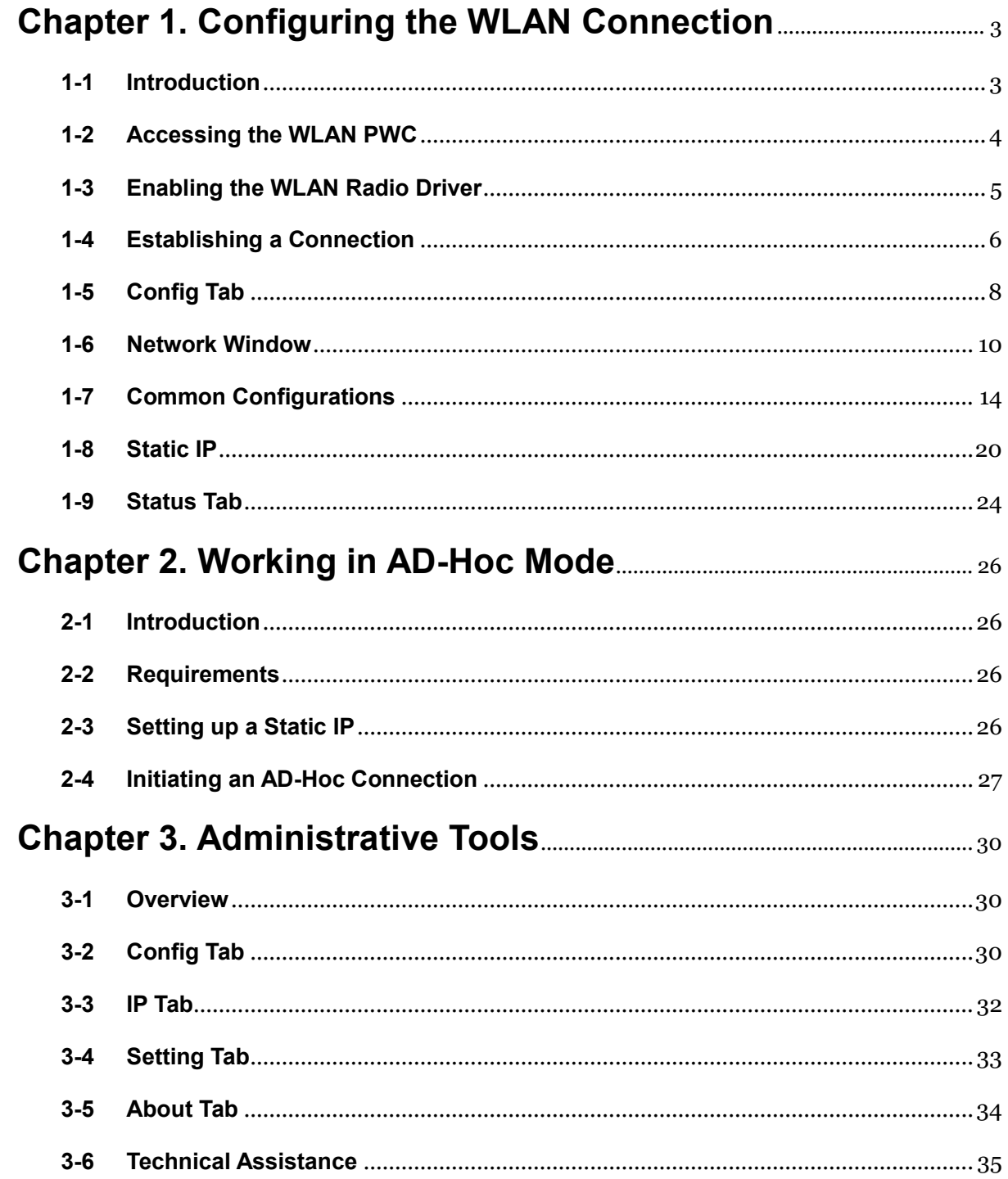

# <span id="page-2-0"></span>**Chapter 1. Configuring the WLAN Connection**

## <span id="page-2-1"></span>**1-1 Introduction**

This PM WLAN Client (PWC ) User's Guide is relevant for fundamental WLAN connection of Point Mobile terminals..

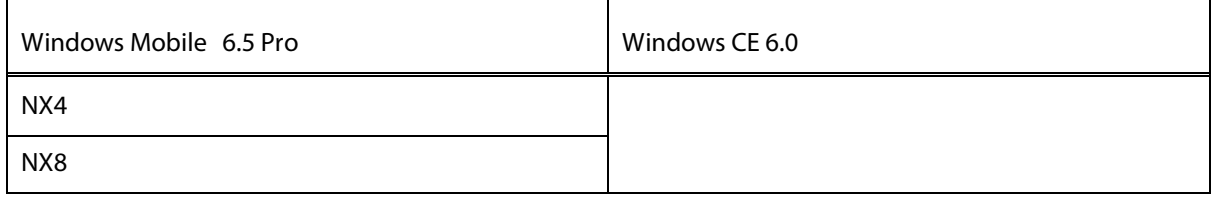

The layout of the PWC application window differs slightly depending on the Windows operating system.

For example, on terminals running Windows CE, the access tabs for additional screens appear near the top of the window instead of near the bottom of the window for Windows Mobile device.

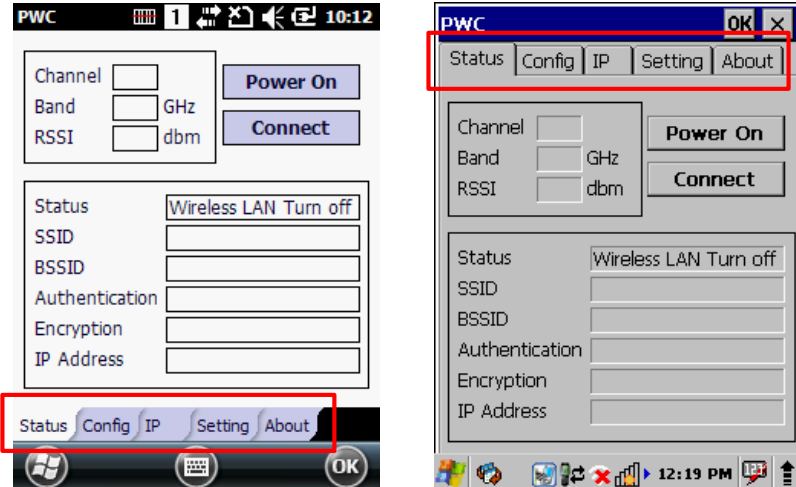

However, the content of the window is consistent for all supported OS versions unless otherwise noted.

## <span id="page-3-0"></span>**1-2 Accessing the WLAN PWC**

WLAN PWC icon displays on command bar. The shape of the icon matches the status displays on Status Tab of the WLAN PWC application window.

Note: To see the command bar and WLAN PWC status icon, you would need to change Home Screen setting for Windows Mobile. (Start -> Setting -> Home -> default check box disable)

#### **1-2-1 PWC Tray Icon**

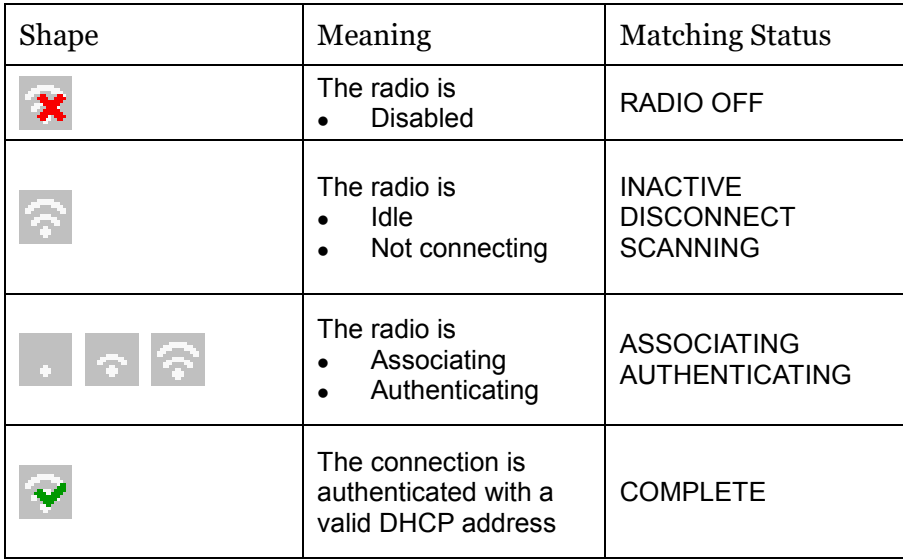

If you Tap PWC Tray Icon, PWC executes. (Double Tap for Windows CE)

#### **1-2-2 PWC Supplicant Icon**

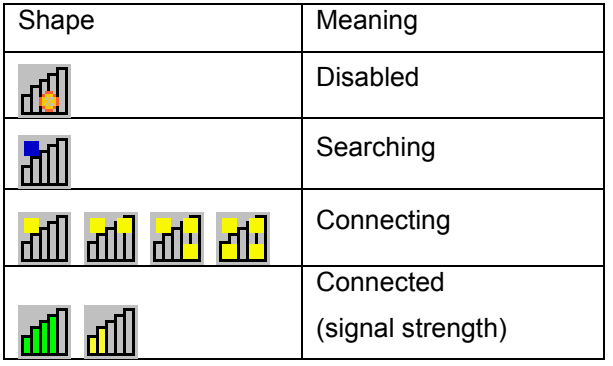

A radio signal strength indicator appears on command bar near the bottom of the screen. The quantity of bars highlighted indicates the strength of the signal when the radio is transmitting. If the radio is not transmitting, a small "x" appears over the bar.

## <span id="page-4-0"></span>**1-3 Enabling the WLAN Radio Driver**

The WLAN Driver must be enabled for the radio to transmit a signal. You cannot connect to a network unless the radio is enabled. There are two ways in order to enable WLAN Driver, Wi-Fi Turn on/off from command bar and from PWC Control.

#### **1-3-1 OS Control**

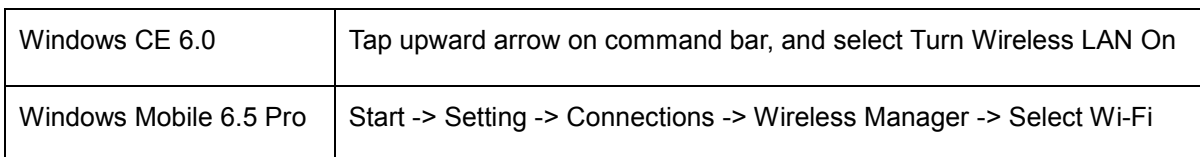

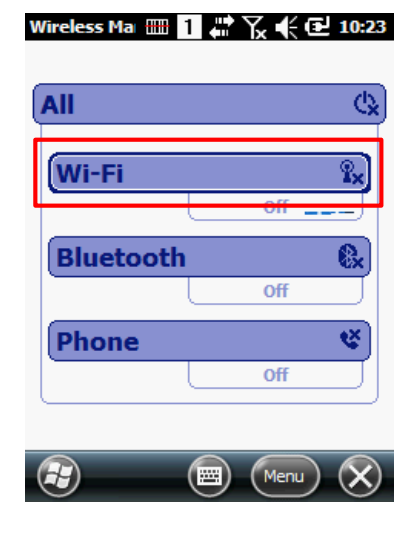

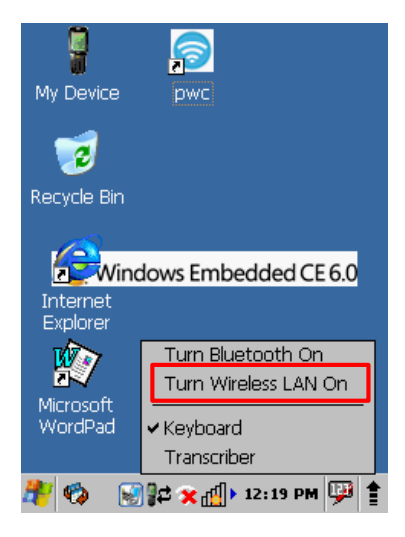

#### **1-3-2 PWC Control**

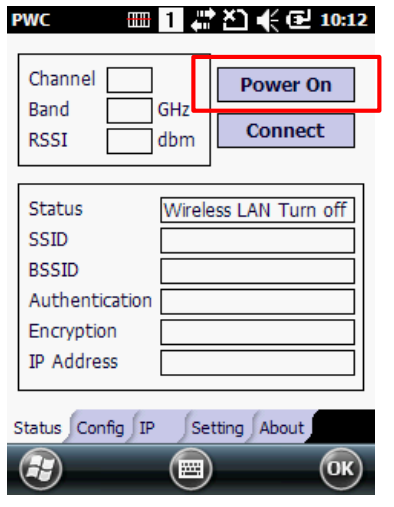

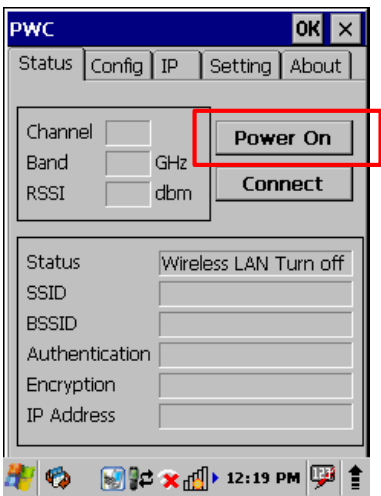

## <span id="page-5-0"></span>**1-4 Establishing a Connection**

1. Tab Icon on command bar or Tap Start -> PWC (Double Tap for Windows CE)

- 2. Tab the Config Tab on PWC page
- 3. Tab NEW Button of Config Tab Window.

- 4. Type in SSID on Network Window.
- 5. Select a specific Security method from the drop-down list according to the Access Point (AP)
- 6. Select Encryption method according to Security setting
- 7. Tab OK after type in keys or passwords.

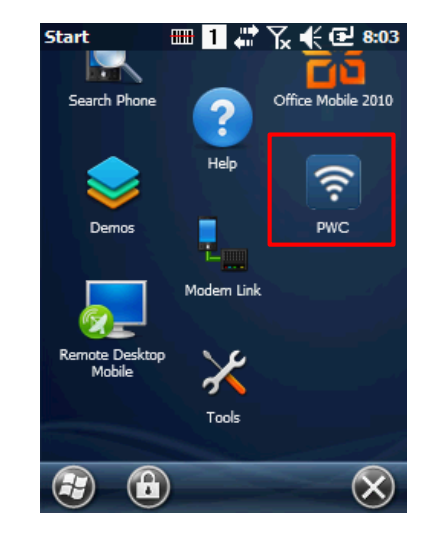

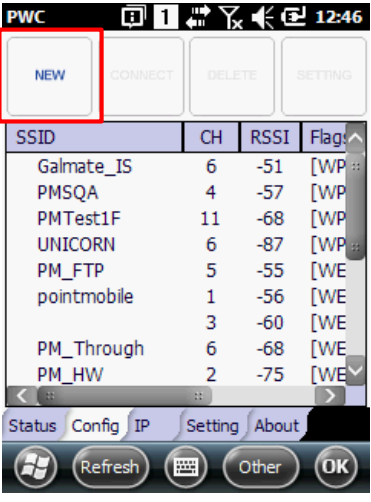

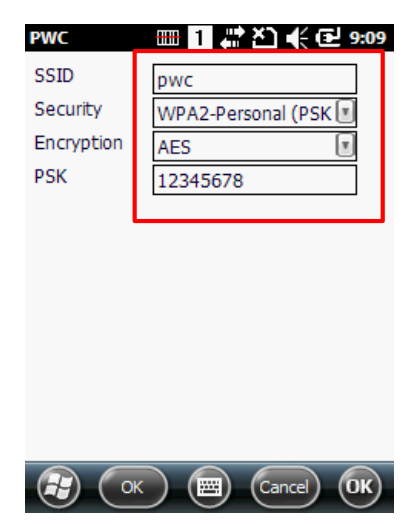

<u>@Π₩</u>飞≮@1247 **PWC NEW** CONNECT DELETE **MODIFY** CH RSSI Flags SSID 1: pwc<br>Galmate\_IS  $\frac{1}{\sqrt{np}}$  $\overline{6}$  $-51$ PMSQA  $\overline{4}$  $-67$ [WP cwit00  $-67$ [WP 13 PMTest1F  $11\,$  $-69$ [WP  $-72$ cwit\_mobile [WP  $\mathbf{1}$ BPOS\_JK  $\,1\,$  $-82$ [WP DK SYSTECH ...  $6\phantom{a}$  $-84$ [WP  $L$   $W$   $\sim$ SSLEE  $-88$  $\overline{7}$  $\sqrt{2}$ Status Config IP Setting About Refresh  $($ OK $)$  $(55)$  $\mathbf{m}$ (Other

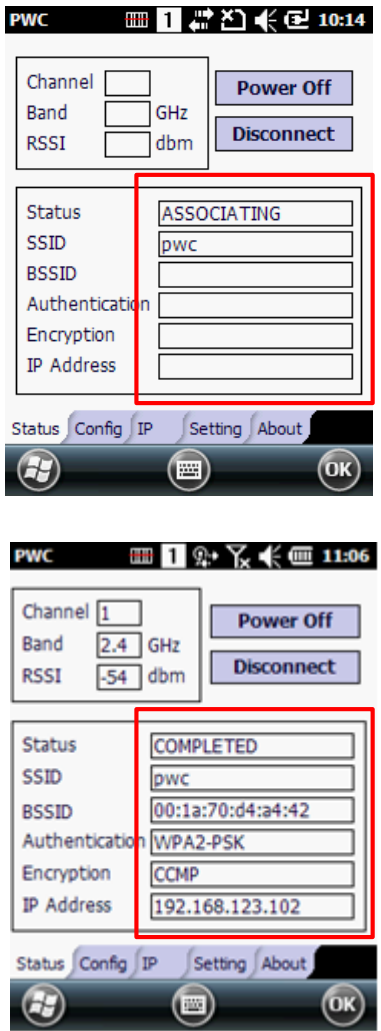

- 8. You may find SSID appears on Config Tab list.
- 9. Select SSID from the list and tap Connect.

.

10. The Status Tab appears displaying the connection status.

## <span id="page-7-0"></span>**1-5 Config Tab**

.

.

You can manage connections and configurations of AP on the Config tab.

#### **1-5-1 Using the Scan Feature**

Activated the Config Tab queries for AP lists for devices in range of the terminal, and AP results appears on the Scan window with SSID, Channel, Signal Strength, Flags information.

## **1-5-2 Config Tab Columns**

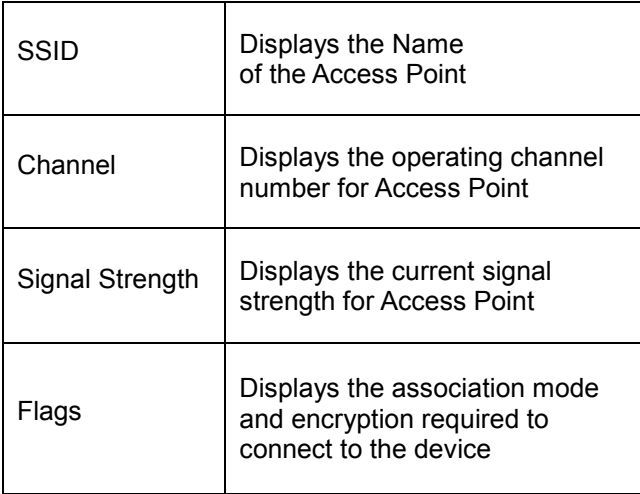

1. Tap the Access Point after you've selected an item from the lists. "Setting" top menu appears; once you tap the menu, it opens the Network Window

2. If you select Access Point from queried lists, basic Security, Encryption will fill automatically with previous set AP information.

You can select/enter additional information and tap 'OK'.

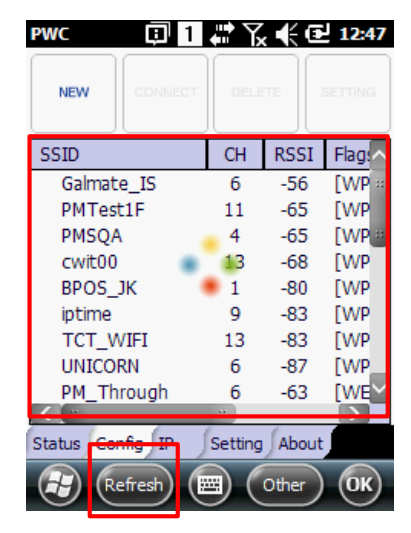

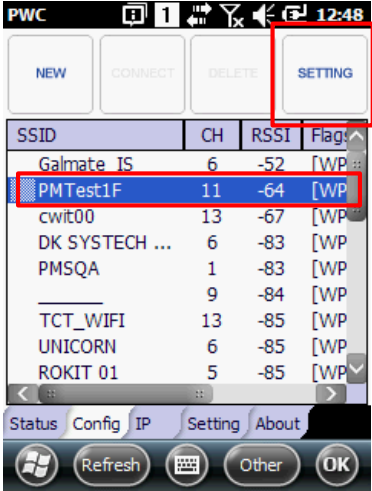

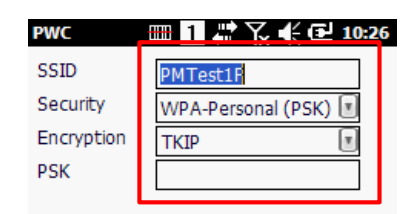

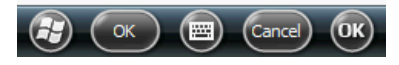

#### **1-5-3 Activating the Configuration**

1. There will be a number appointed to Access Point which is already saved. Tap the AP, and tap 'connect' from the top menu to connect the saved AP.

2. You can tap the connected Access Point form SSID lists and tap 'Disconnect' from the top menu in order to disconnect.

3. When you tap the Access Point from the list, there are more functions you can use, such as Modify, Delete, Export, and Import

#### **1-5-4 Config Tab Functions**

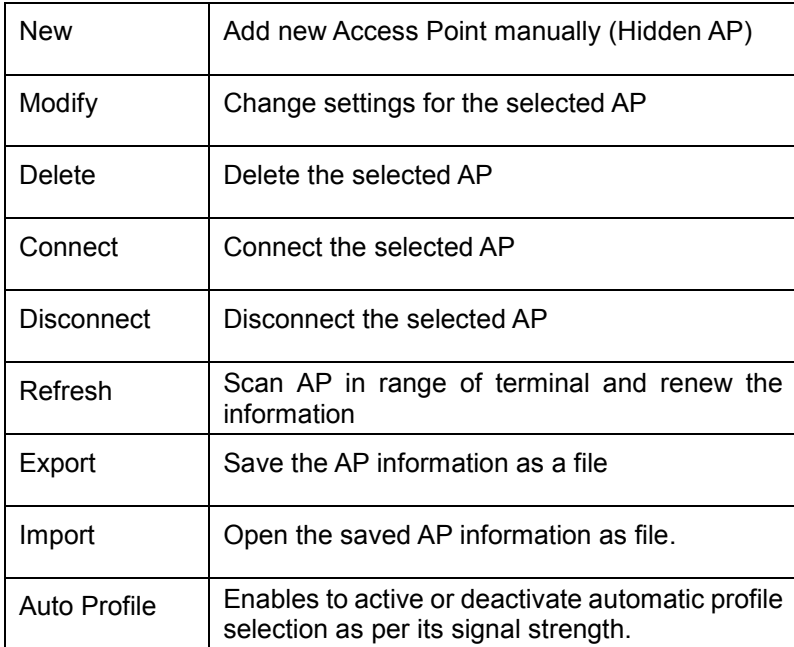

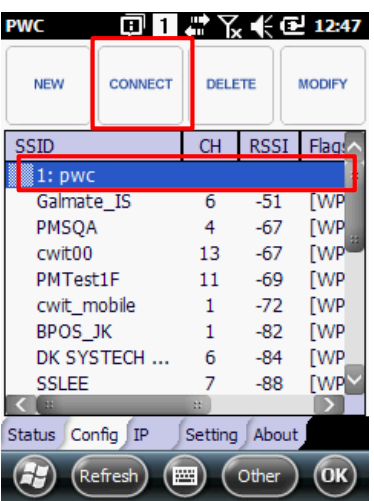

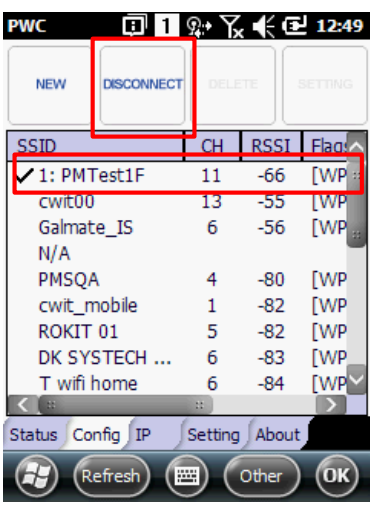

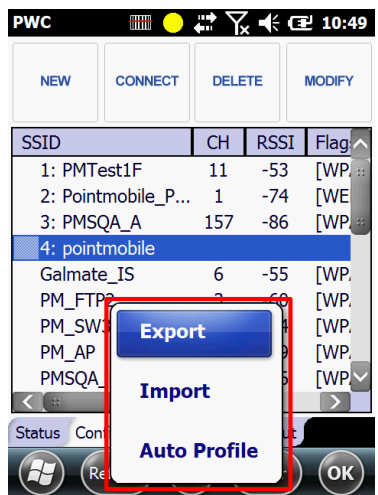

#### <span id="page-9-0"></span>**1-6 Network Window**

You can access the Network window by doing tapping 'New' from Config Tab, selecting an AP from SSID lists and tapping 'setting' from AP list pop-up menu, or selecting an existing configuration and tapping 'Modify'.

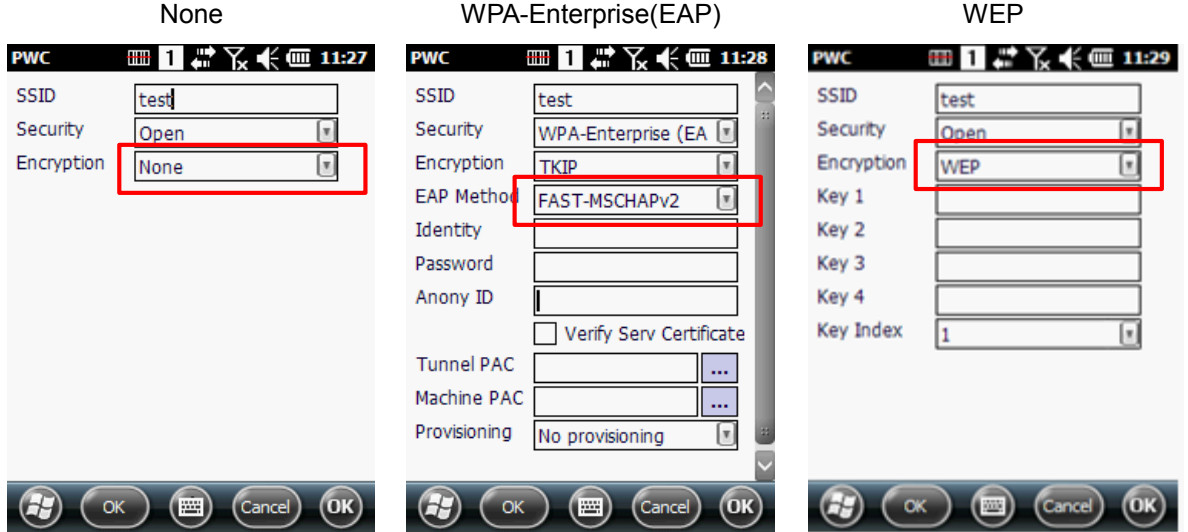

#### **1-6-1 Security**

The security mode you select from the list. You can find the drop-down list by tapping arrow on right.

- 1. [Open / Shared](#page-10-0)
- 2. [IEEE 802.1X](#page-10-1)
- 3. [WPA-Personal & WPA2-Personal](#page-11-0)
- 4. [WPA-Enterprise & WPA2-Enterprise](#page-11-1)
- 5. [WPA-CCKM & WPA2-CCKM](#page-12-0)
- 6. [Ad-Hoc](#page-25-0)

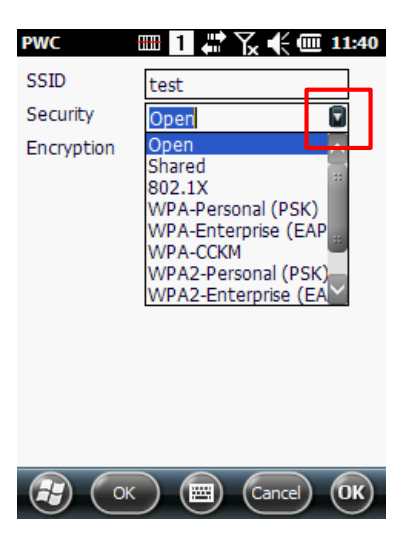

#### <span id="page-10-0"></span>**1-6-1-1 Open / Shared**

It is opened authentication method, there is no additional authentication necessary

#### **Supported Encryption Methods**

*WEP*

.

#### <span id="page-10-1"></span>**1-6-1-2 IEEE 802.1X**

IEEE 802.1X supports the following EAP methods.

- 1. LEAP
- 2. PEAPv0-MSCHAPv2
- 3. PEAPv1-MSCHAPv2
- 4. PEAPv1-GTC
- 5. PEAPv1-TLS
- 6. FAST-MSCHAPv2
- 7. FAST-GTC
- 8. FAST-TLS
- 9. TLS
- 10. TTLS-MD5
- 11. TTLS-MSCHAPv2
- 12. TTLS-GTC
- **•** Completing the EAP Fields

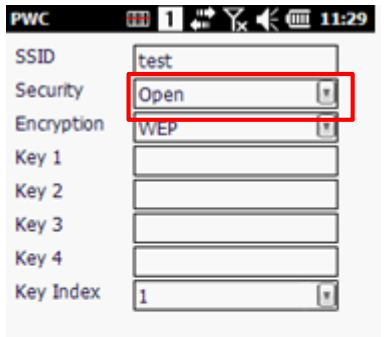

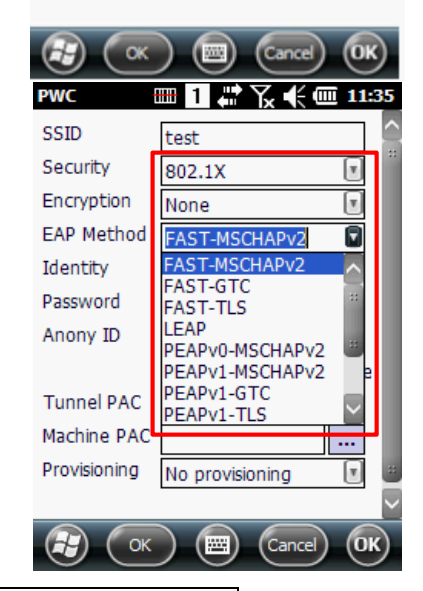

<span id="page-10-2"></span>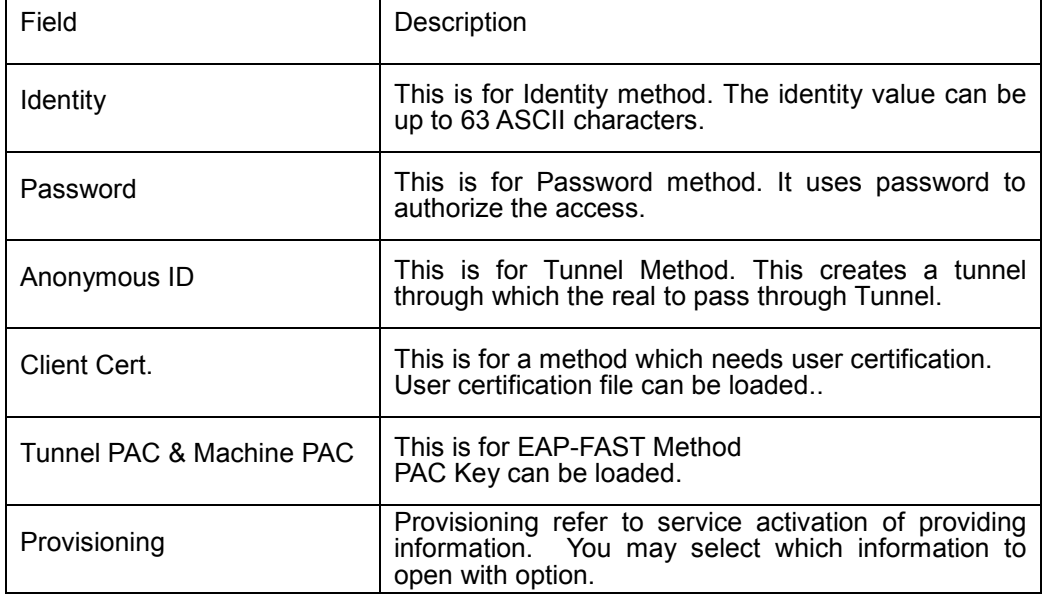

#### **Supported Encryption Methods**

*WEP*

#### <span id="page-11-0"></span>**1-6-1-3 WPA-Personal & WPA2-Personal**

The PSK field is where you put Pre-Shared Key. This field can be filled with either ASCII keys or hexadecimal keys. ASCII Key can be accepted between 8-63 characters long and a HEX key must be 64 characters long and can only accept hexadecimal digits. (A~F, 0~9)

## **Supported Encryption Methods** *TKIP AES TKIP+AES*

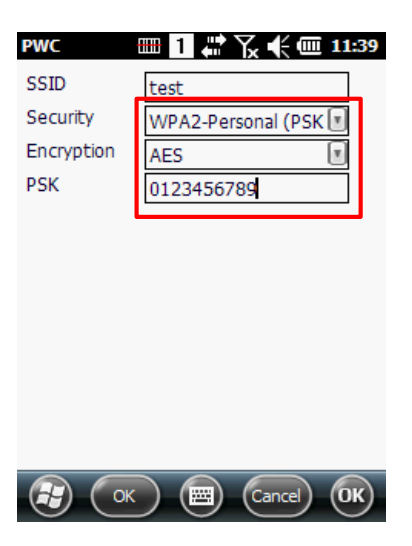

#### <span id="page-11-1"></span>**1-6-1-4 WPA-Enterprise & WPA2-Enterprise**

The following EAP methods are supported.

- 1. LEAP
- 2. PEAPv0-MSCHAPv2
- 3. PEAPv1-MSCHAPv2
- 4. PEAPv1-GTC
- 5. PEAPv1-TLS
- 6. FAST-MSCHAPv2
- 7. FAST-GTC
- 8. FAST-TLS
- 9. TLS
- 10. TTLS-MD5
- 11. TTLS-MSCHAPv2
- 12. TTLS-GTC

Note : For details, See **Completing the EAP Fields**. [\(page 11\)](#page-10-2)

**Supported Encryption Methods** *TKIP AES TKIP+AES*

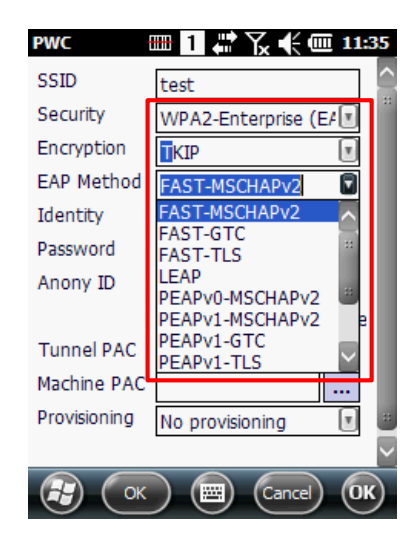

#### <span id="page-12-0"></span>**1-6-1-5 WPA-CCKM & WPA2-CCKM**

The following EAP methods are supported as IEEE 802.1X and WPA-Enterprise. There are more various encryption methods including, CKIP, CMIC support.

- 1. LEAP
- 2. PEAPv0-MSCHAPv2
- 3. PEAPv1-MSCHAPv2
- 4. PEAPv1-GTC
- 5. PEAPv1-TLS
- 6. FAST-MSCHAPv2
- 7. FAST-GTC
- 8. FAST-TLS
- 9. TLS
- 10. TTLS-MD5
- 11. TTLS-MSCHAPv2
- 12. TTLS-GTC

Note : For details, see **Completing the EAP Fields**. [\(page 11\)](#page-10-2)

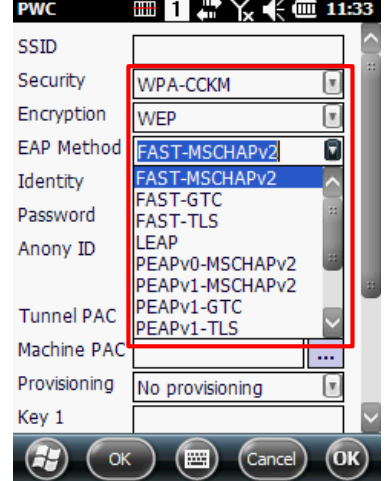

#### **Supported Encryption Methods**

*WEP CKIP CMIC CKIP+CMIC TKIP AES TKIP+AES*

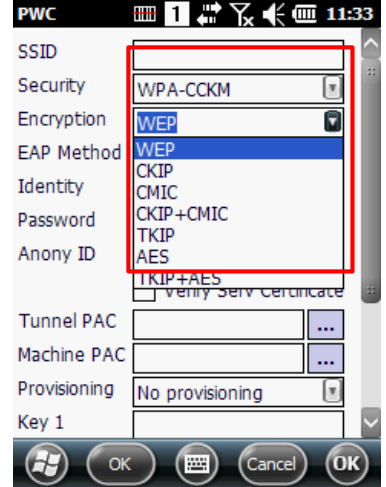

## <span id="page-13-0"></span>**1-7 Common Configurations**

Common Configurations explains the most common network configuration in detail including:

*[WEP](#page-13-1) [PEAPv1-MSCHAPv2](#page-15-0) [WPA-PSK](#page-17-0)*

#### <span id="page-13-1"></span>**1-7-1 WEP**

When you select Open for Security, you can select WEP as Encryption, and when you select Shared for Security, WEP Encryption will be applied automatically.

1. Tap the PWC Icon from command bar.

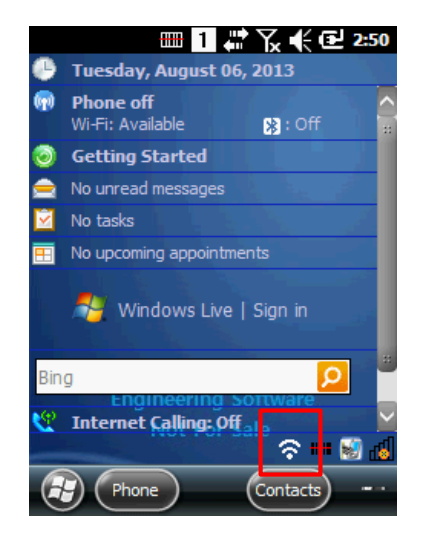

- 2. Tap the Config Tab
- 3. Tap New or tap AP SSID which supports WEP Encryption

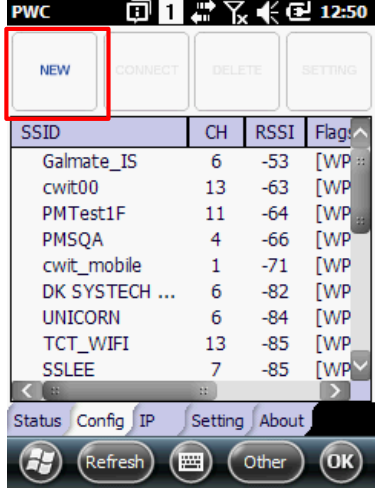

- 4. On the Network Window, type in the SSID
- 5. Select Open or Shred from Security.
- 6. If you set as Open, select Encryption method as WEP
- 7. Select Key Index, configure your Key(s)
	- A. 5, 10, 13, 26 digit numbers are supported as Key
	- B. 5, 13 digit numbers are ASCII key, 10, 26 digit numbers are HEX key.
- 8. Tap OK and screen goes back to Config Tab
- 9. Select AP from Config Tab and Tap Connect

- 10. The screen goes to Status Tab and tries to connect the network.
- 11. Status Tab appears displaying the result

15

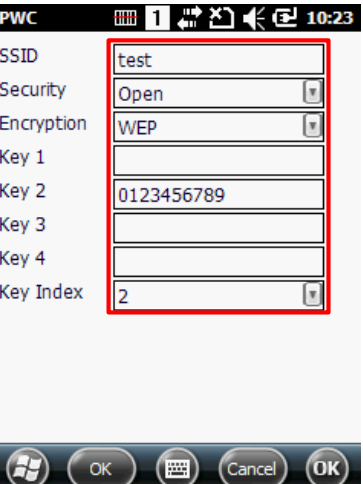

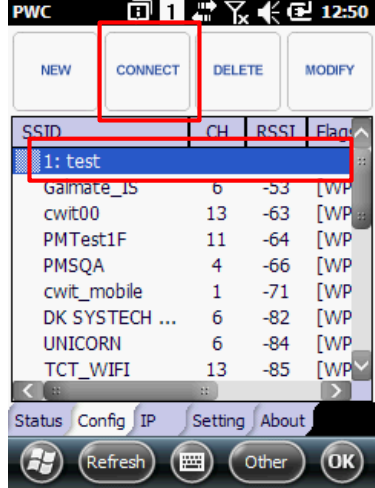

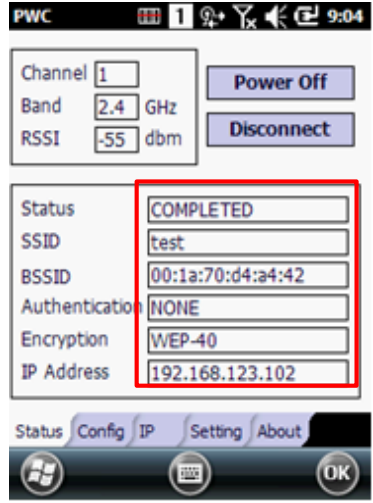

#### <span id="page-15-0"></span>**1-7-2 PEAPv1-MSCHAPv2**

When you select 802.1X or WPA/WPA2-Enterprise for Security, EAP Method appears. You can select among EAP Methods.

1. Tap the PWC Icon from command bar

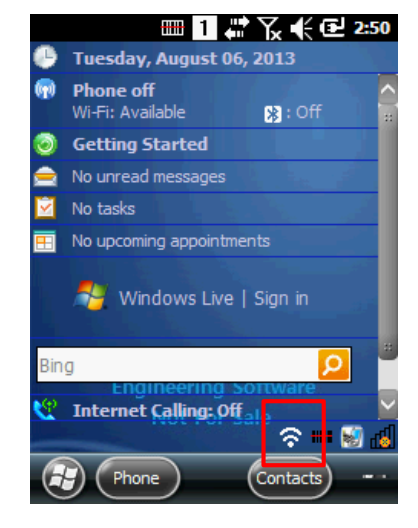

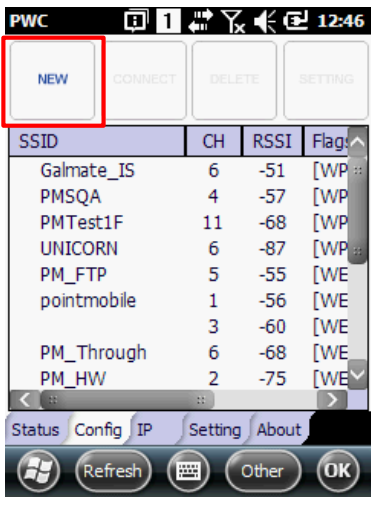

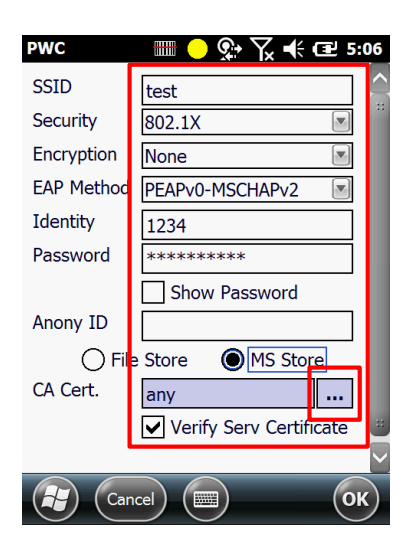

2. Tap the Config Tab

.

3. Tap New or tap AP SSID which supports PEAPv1-MSCHAPv2 Method

- 4. On the Network Window, type in the SSID.
- 5. Select 802.1X or WPA/WPA2-Enterprise from Security
- 6. Select PEAPv1-MSCHAPv2 from EAP Method
- 7. Type in Identity and Password
- 8. Type in Anonymous ID
- Note : If you select Verify Server Certificate Check Box, PWC verifies authentication from Server.
- 9. You are use the File system or MS certificate store, when select to Certificate.
- 10. The MS certificate store is use the all certificate verify or specific certificate.

11. Select the AP from Config Tab AP and tap Connect

- 12. The screen goes to Status Tab and tries to connect the network.
- 13. Status Tab appears displaying the result

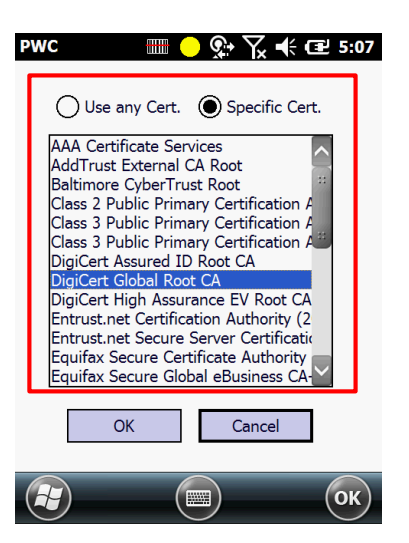

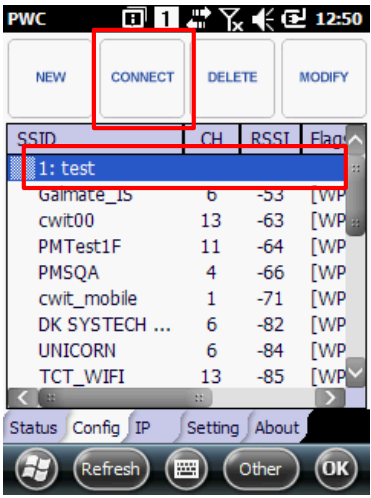

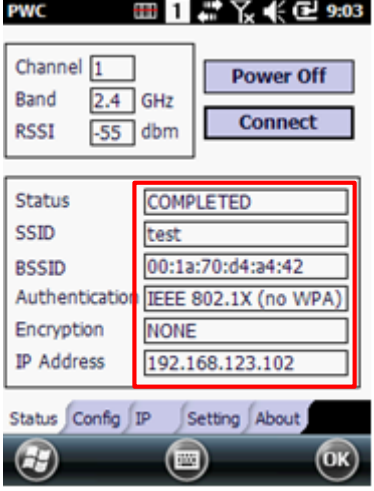

#### <span id="page-17-0"></span>**1-7-3 WPA-PSK**

.

When you select WPA-Personal / WPA2-Personal for Security, PSK appears. You can select among TKIP, AES, TKIP-AES for Encryption

1. Tap PWC Icon from command bar

- 2. Tap the Config Tab
- 3. Tap New or tap AP setting which supports PSK Encryption.

- 4. On the Network Window, type in SSID
- 5. Select WPA/WPA2-Personal from Security
- 6. Select Encryption method from drop-down list (TKIP, AES, TKIP+AES)
- 7. Type in PSK
- 8. Tap OK then the screen goes back to the Config Tab

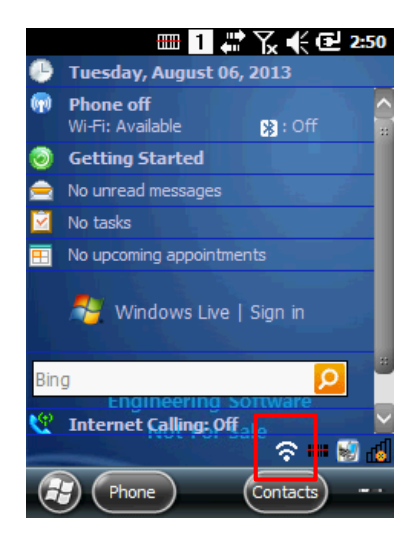

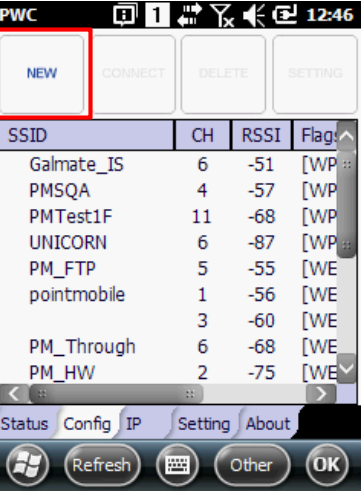

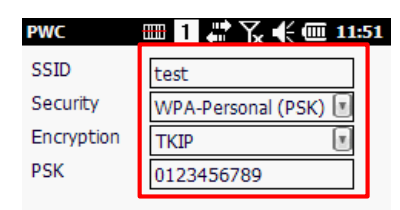

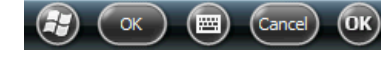

9. Select the AP from Config Tab and tap Connect.

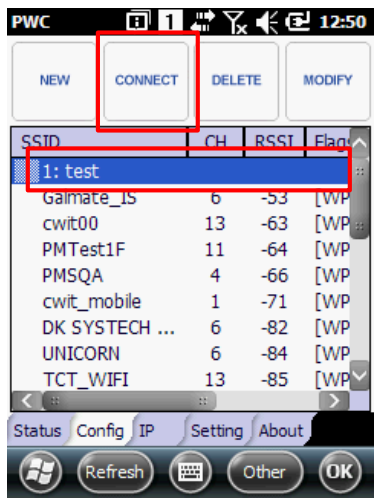

- 10. The screen goes to Status Tab and tries to connect the **rwd ED 1**  $\mathbb{Q} \cdot \mathbb{K} \leq 9.09$ network.
- 11. Status Tab appears displaying the result

.

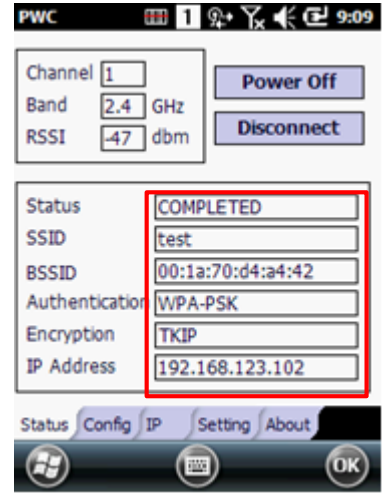

## <span id="page-19-0"></span>**1-8 Static IP**

PWC doesn't not support fixed IP directly. You can type in fixed IP from Driver Adaptor, then you can have fixed AP through PWC.

**[Windows Mobile](#page-19-1) [Windows CE](#page-21-0)**

#### <span id="page-19-1"></span>**1-8-1 Setting up a Static IP on Windows Mobile-based Devices (PM40, PM60)**

1. Once you have AP connection, check Default gateway from IP Tab and disconnect communication with AP

- 2. Tap Start -> Settings -> Connections -> Wi-Fi.
- 3. Select Driver Adapter, the name of the driver is PWC Intermediate Miniport.

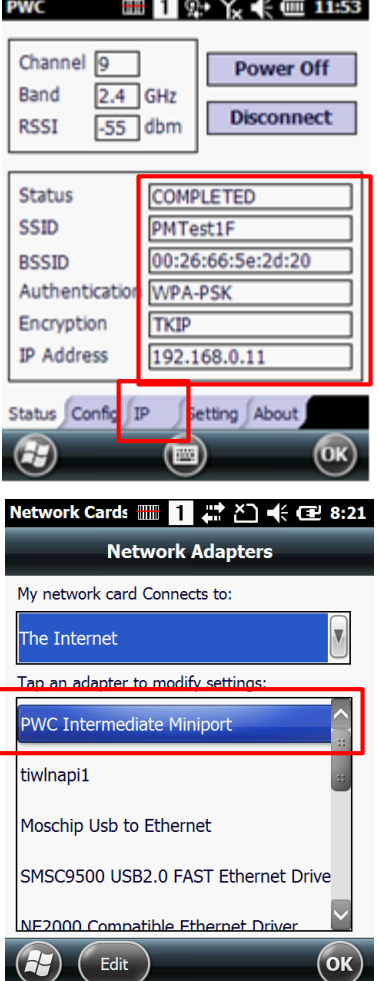

- 4. Select Use specific IP address and type in numbers accordingly.
	- A. Type in IP address
	- B. Type in Subnet mast
	- C. Type in Default gateway
	- D. Type in DNS on Name Server Tab
- 5. Tap OK, once you are done
- 6. Execute the PWT, and configure the wireless connection.
- 7. Confirm fixed IP and related informations

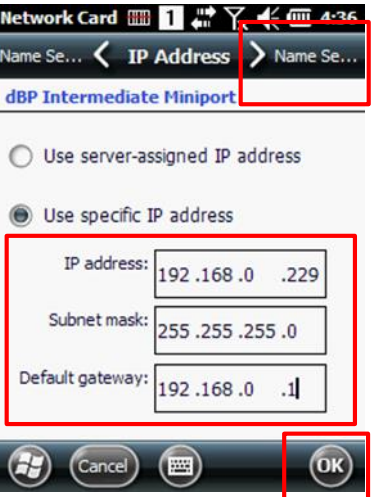

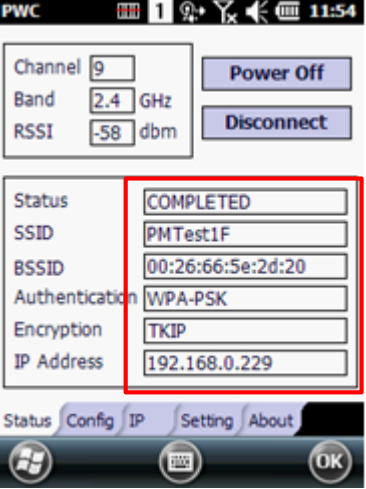

#### <span id="page-21-0"></span>**1-8-2 Setting up a Static IP on Windows CE-based Devices (PM251)**

1. Once you have connected with AP and check Default Gateway, then disconnect communication with AP.

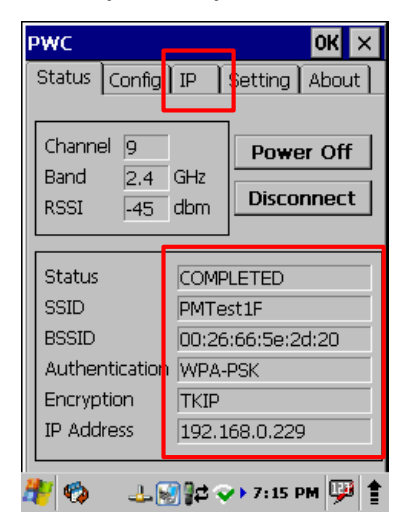

- 2. Tap Start -> Control Panel -> Network and Dial-up Connections
- 3. Select Driver Adapter, the name of the driver is DSFLTR\_TIWLNAPI1.

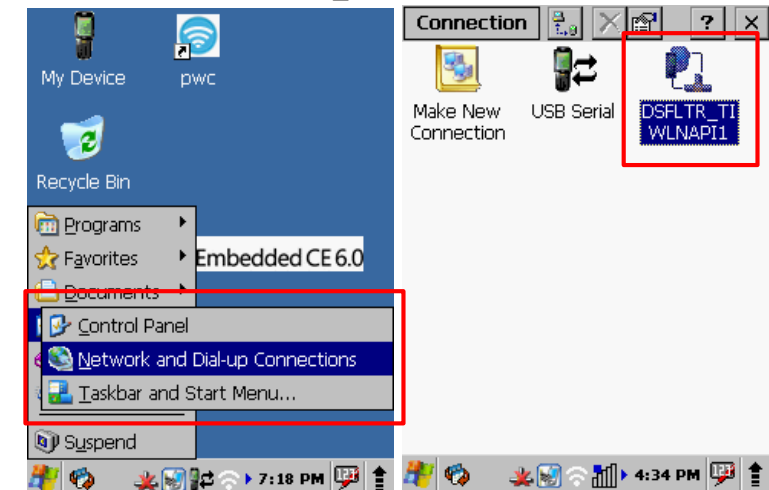

- 4. Select an Specify IP address, type in numbers accordingly.
	- A. Type in IP address.
	- B. Type in Subnet mast
	- C. Type in Default gateway
	- D. Type in DNS on Name Server Tab
- 5. Tap OK, once you are done

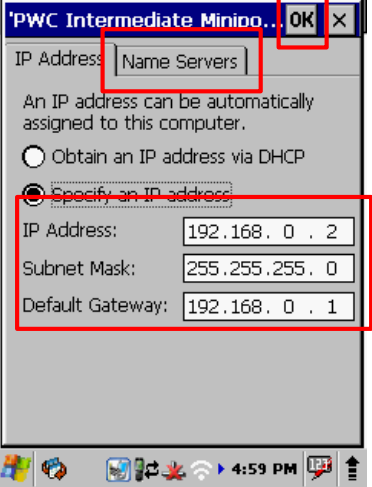

- 6. Execute PWC, and configure the wireless connection
- 7. Confirms fixed IP and related informations.

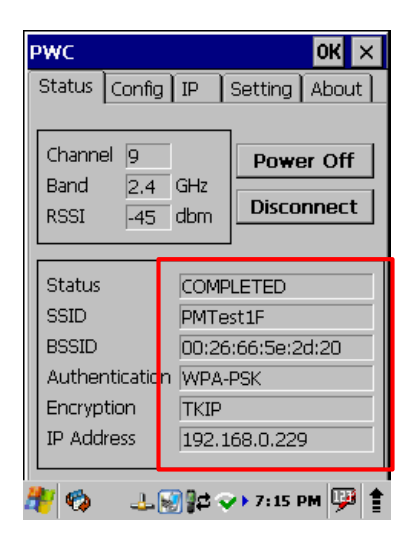

## <span id="page-23-0"></span>**1-9 Status Tab**

The Status tab displays the current connection status.

#### **1-9-1 Power On/Off**

Power On/Off button activate/deactivate Wi-Fi power.

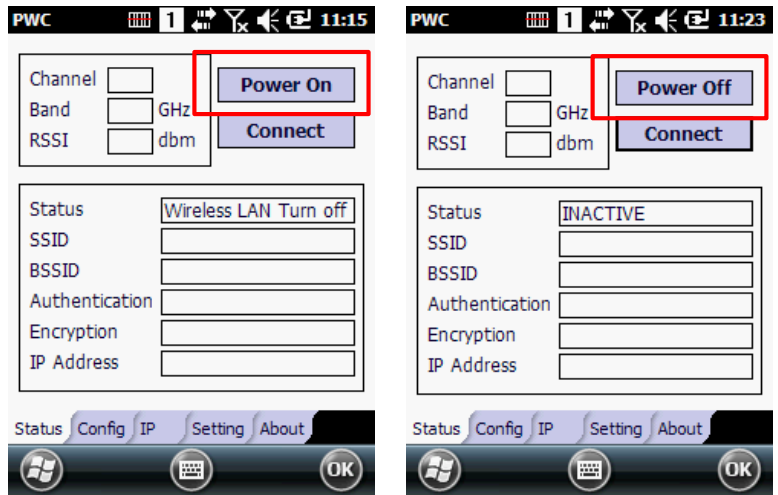

#### **1-9-2 Connect / Disconnect**

If there is connected AP currently, you can disconnect with the Disconnect button, and if there is configured AP you can reconnect with Connect button.

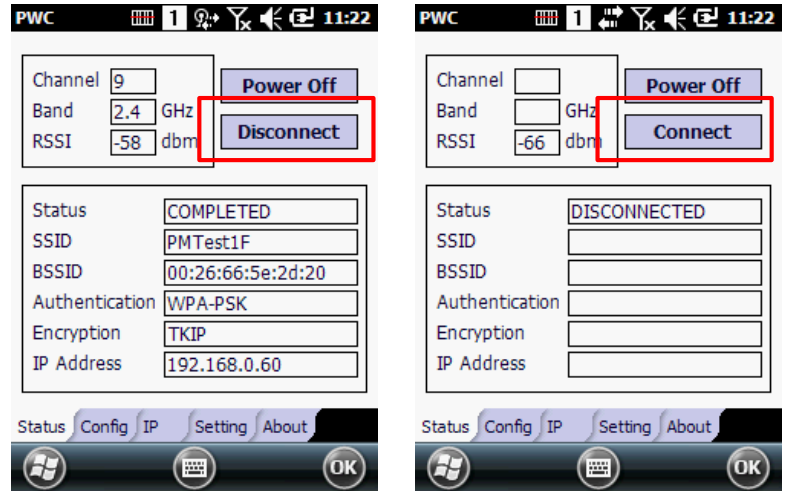

#### **1-9-3 Status**

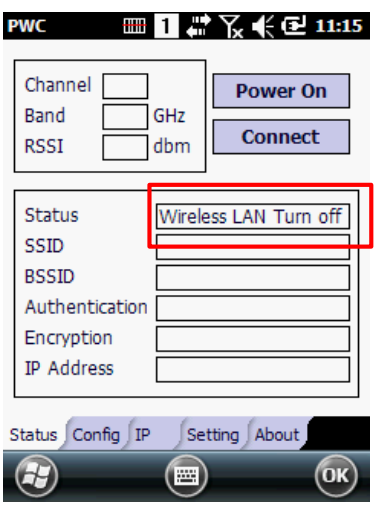

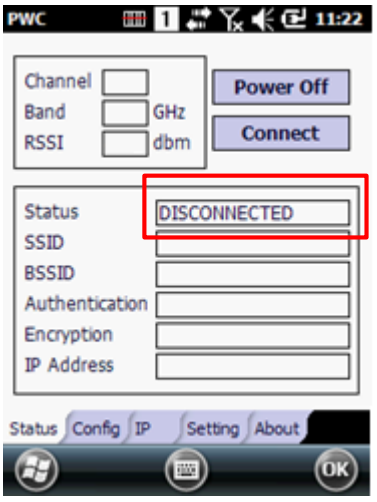

The radio connection is disconnected.

⊞∐#?\*€€11:23 **PWC** 

 $\overline{\phantom{a}}$ 

 $\epsilon$ 

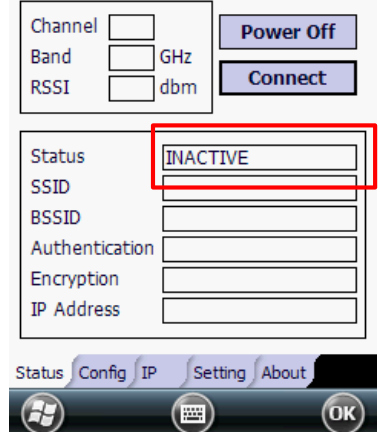

Wi-Fi Power is turned off. There is either no profile or no activated profiles.

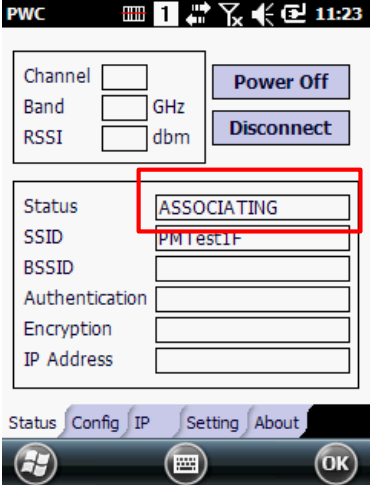

The terminal connection is associating.

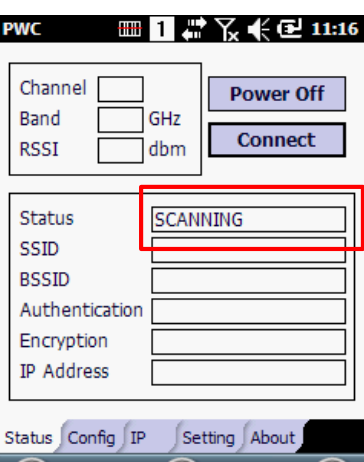

The PWC is searching for AP in range of the terminal.

 $(\blacksquare)$ 

 $($ OK $)$ 

#### **PWC** ⊞1#7\*€11:23 Channel **Power Off** Band GHZ **Disconnect RSSI** dbm Status **COMPLETED** SSID **PM TestIF BSSID** 00:26:66:5e:2d:20 Authentication WPA-PSK Encryption **TKIP** IP Address Status Config P Setting About  $\left($ OK $\right)$  $\left($ a)  $\left( \blacksquare \right)$

The connection is associated, authentication completed successfully, and active.

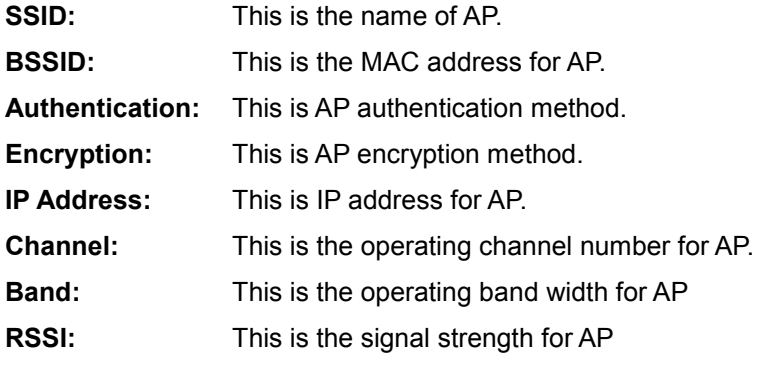

 $\sim$ 

## <span id="page-25-0"></span>**Chapter 2. Working in AD-Hoc Mode**

## <span id="page-25-1"></span>**2-1 Introduction**

AD-Hoc allows to communicate directly more than one devices without AP.

## <span id="page-25-2"></span>**2-2 Requirements**

Create Static IPs with the same Default Gateway on both peer devices. Create AD-Hoc with Profile with same SSID, then both peer devices connects each other..

## <span id="page-25-3"></span>**2-3 Setting up a Static IP**

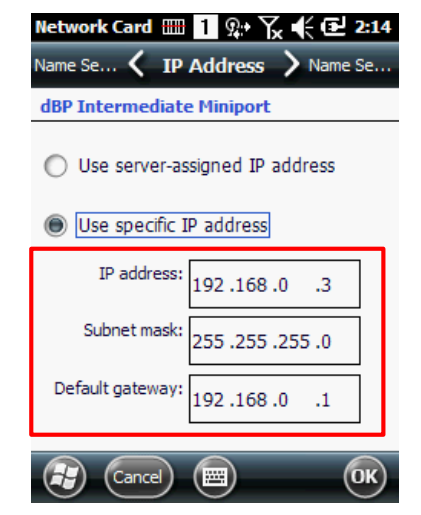

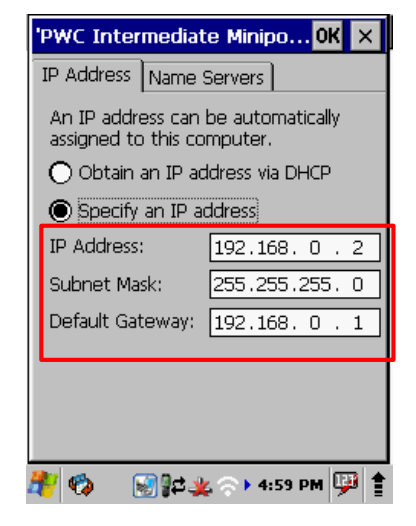

## <span id="page-26-0"></span>**2-4 Initiating an AD-Hoc Connection**

- 1. Create a Default gateway for a device and type in Static IP.
- 2. Type in same Default gateway for the other device and Static IP for the device.

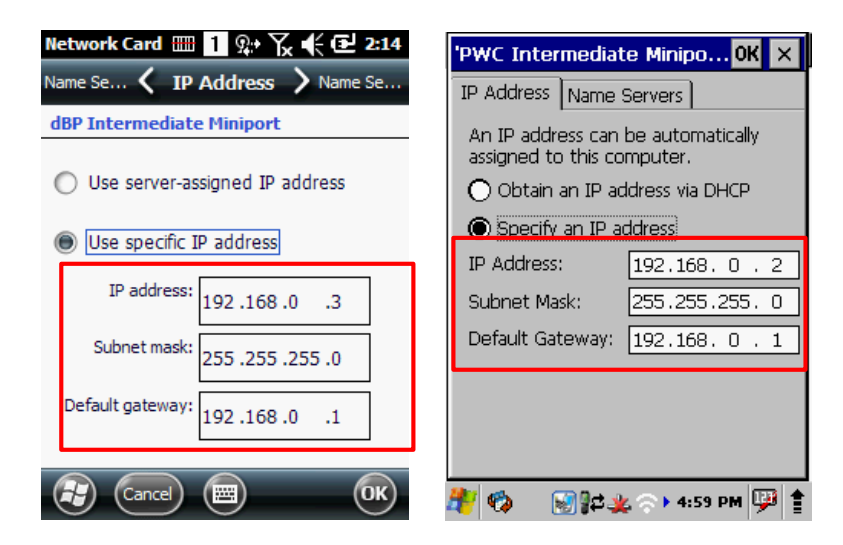

- 3. Execute PWC, tap New on Config Tab in order to select AP.
- 4. Put SSID, and change Security to Ad-hoc
- 5. In order to tighten srcyrity set Encryption.
- 6. Tap OK to save AP Setting
- 7. Connect to the AP on Config Tab.

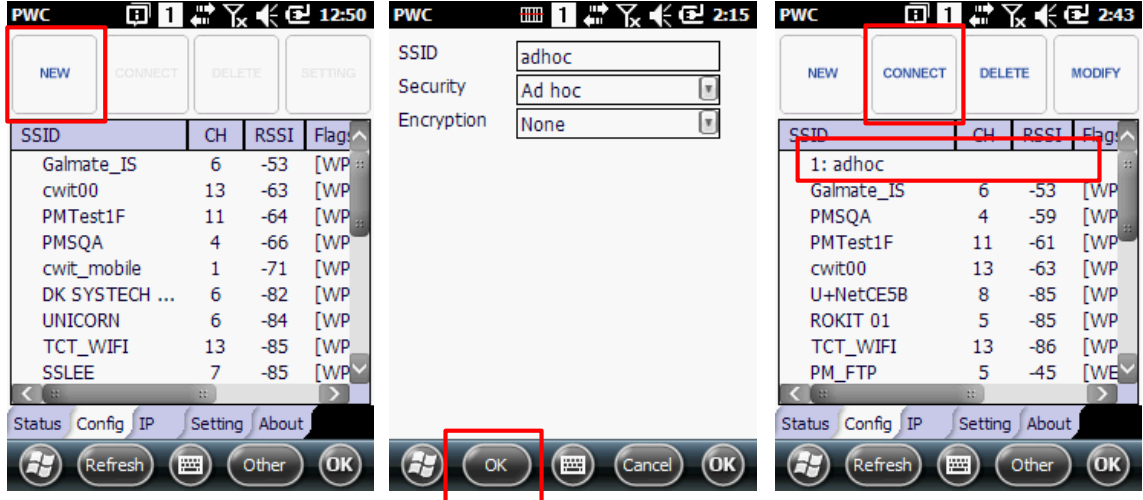

- 8. Search the SSID from the other device.
- 9. Select the SSID and set AP
- 10. If you have set up Encryption then put the information that you have set up
- 11. Put OK to AP
- 12. Connect to AP from Config Tab.

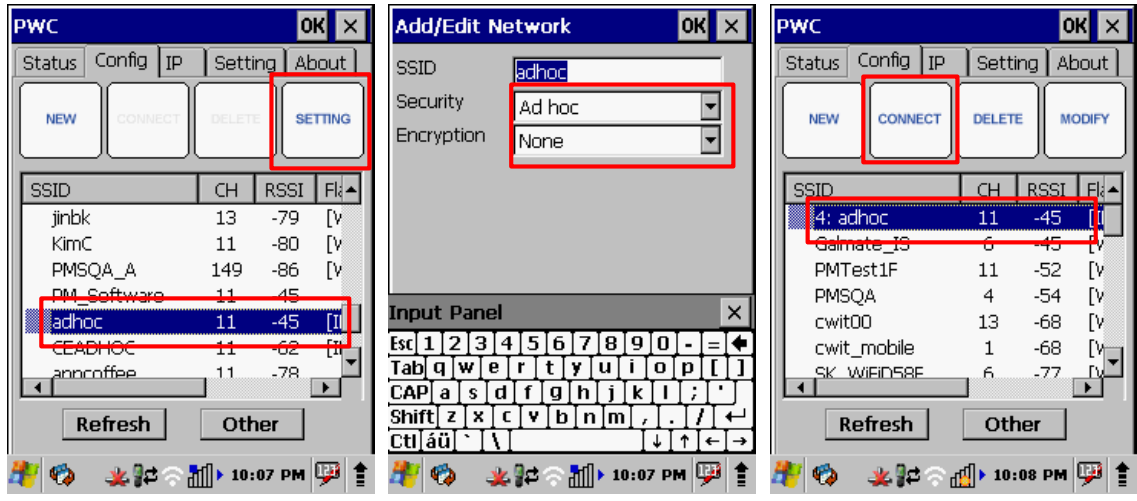

#### 13. Check network connection on Status Tab and confirms Static IP displayed

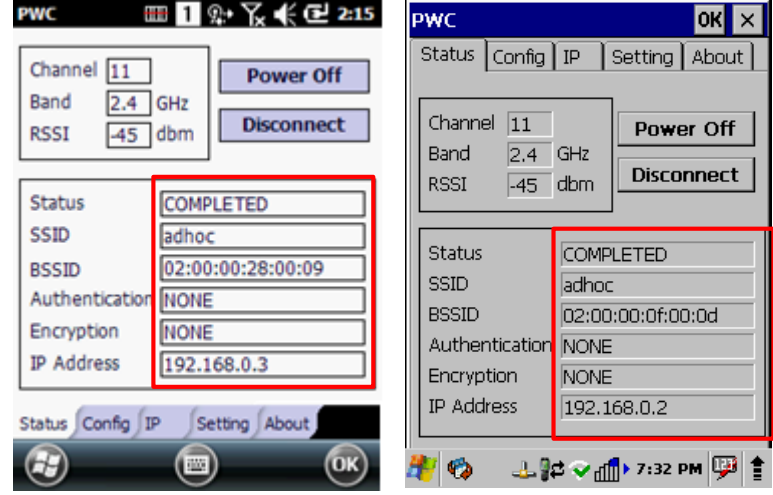

14. Confirms Default gateway which you typed in IP Tab

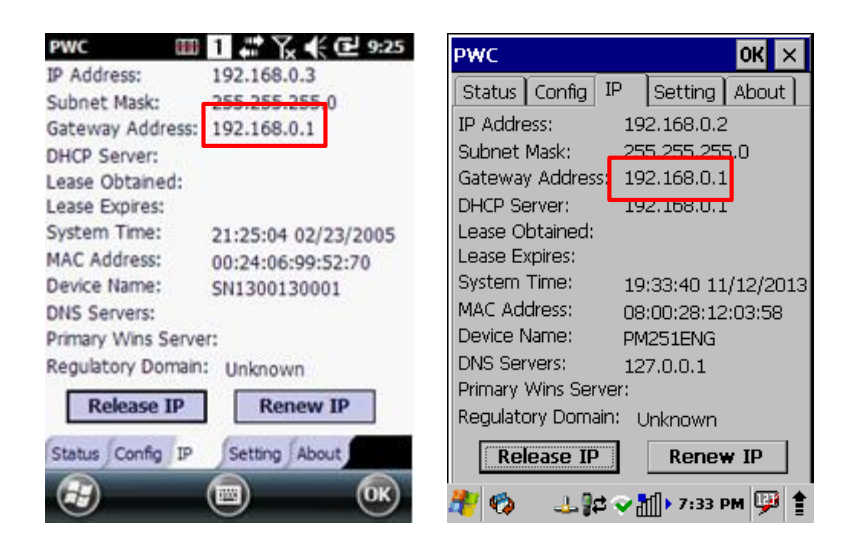

15. Tap Start -> Demo -> Ping Demo and you can type in the other device's Static IP and confirms the connection.

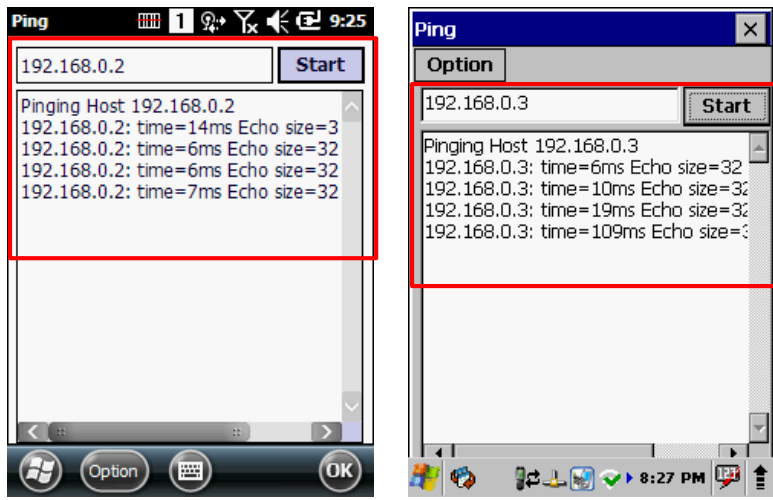

## <span id="page-29-0"></span>**Chapter 3. Administrative Tools**

## <span id="page-29-1"></span>**3-1 Overview**

The PWC offers a number of tools to provide convenience for users except basic AP connection function.

## <span id="page-29-2"></span>**3-2 Config Tab**

#### **3-2-1 Export**

Export function transforms pre-shared AP information to a file on Config Tab.

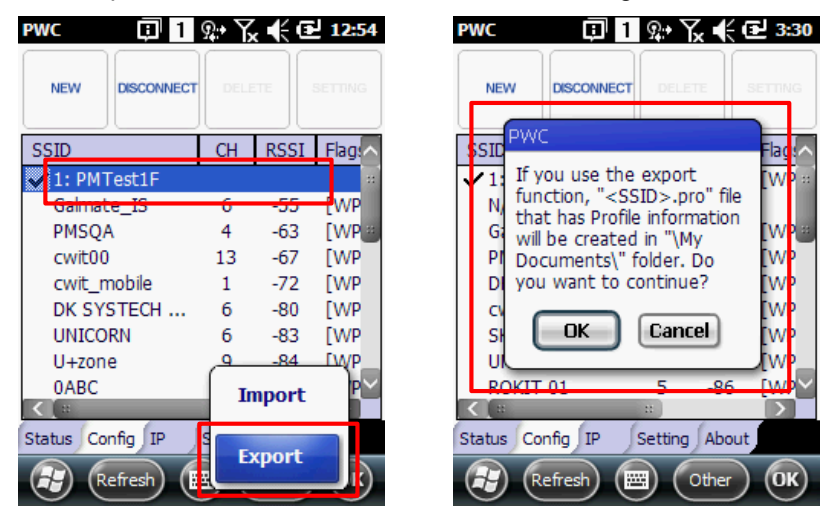

Note: If you tap OK, the Profile will be named as ID+SSID of the AP. (ex, 2n PMTest1F.pro)

#### **3-2-2 Import**

Import function loads the AP information file which was created by Export function.

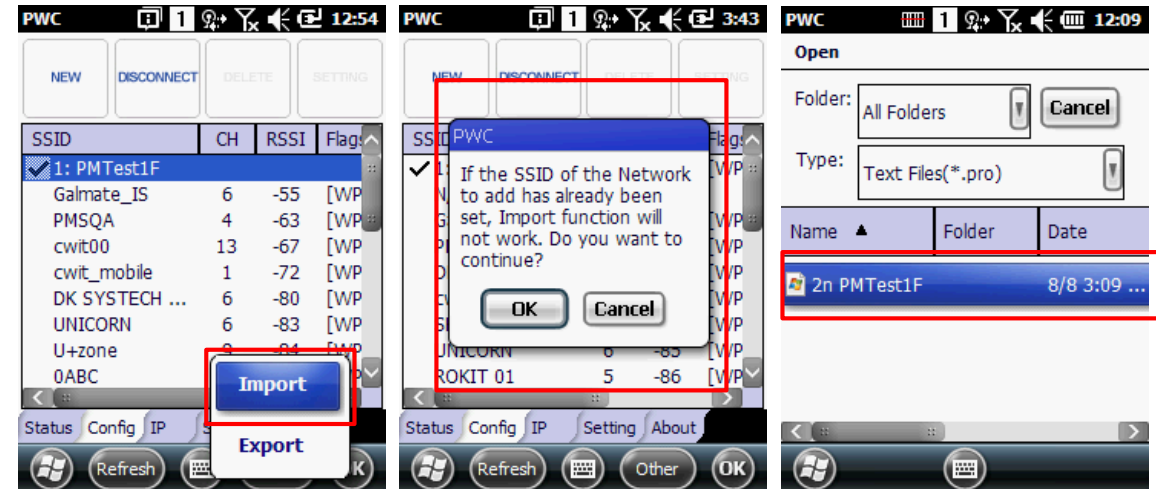

Note: Once a file is selected, AP is set according to the file.

If you have already set up the AP on Config Tab list, then the same SSID can't be Imported.

## **3-2-1 Auto Profile**

Enable all profiles on Config Tab to make automatic Network connect as per its strength.

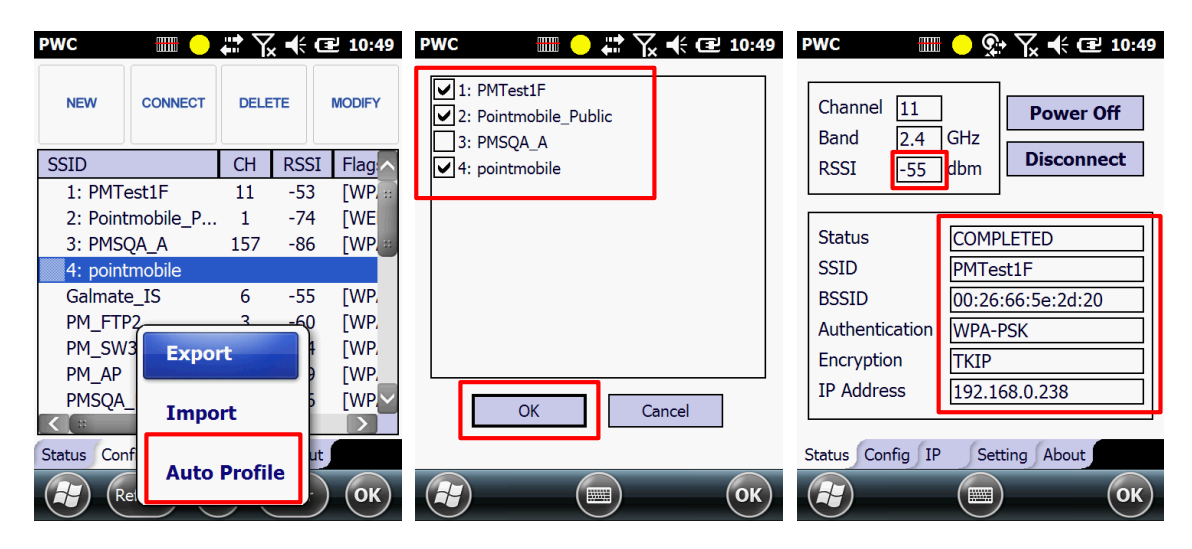

Note : Current network will be disconnected, and it will attempt to connect among activated profiles as per its strength.

## <span id="page-31-0"></span>**3-4 Setting Tab**

You can either check or change value of each items

#### **3-4-1 Roaming Trigger**

Roaming Trigger indicates signal strength which PWC attempts to change AP from one to the other.

#### **3-4-2 BGScan Trigger**

The Background scan runs in order to discover and track APs with the same SSID and insert them into AP neighbor list.

#### **3-4-3 Roaming Interval**

Length of the time to wait before roaming as a result of low conn -ection quality.

This interval prevents back-and-forth roaming events when the device is in a place where the RSSI is not stable.

#### **3-4-4 CCX Enable**

CCX Enable controls the availability of CCX (Fast Roam) function.

#### **3-4-5 Power Mode**

Power Mode controls the power supplying amount to WLAN. (Max Power consumes more power than default setting)

#### **3-4-6 Control 802.11d**

Control 802.11d controls the availability of Regulatory Domain function.

#### **3-4-7 Control 802.11h**

Control 802.11h controls interference with other devices which uses 5GHz frequency and related functions.

#### **3-4-8 Prevent Auto Suspend**

Prevent Auto Suspend controls will not use the auto-suspend function, during connecting to AP.

#### **3-4-9 Tx Power**

Tx Power controls transmit max performance with connected AP.

#### **3-4-10 Save**

When the setting is done, the system saves the value change, also the device attempts to reboot the system in order to apply the setting change with a pop-up menu. (The changed value applies after system reboot)

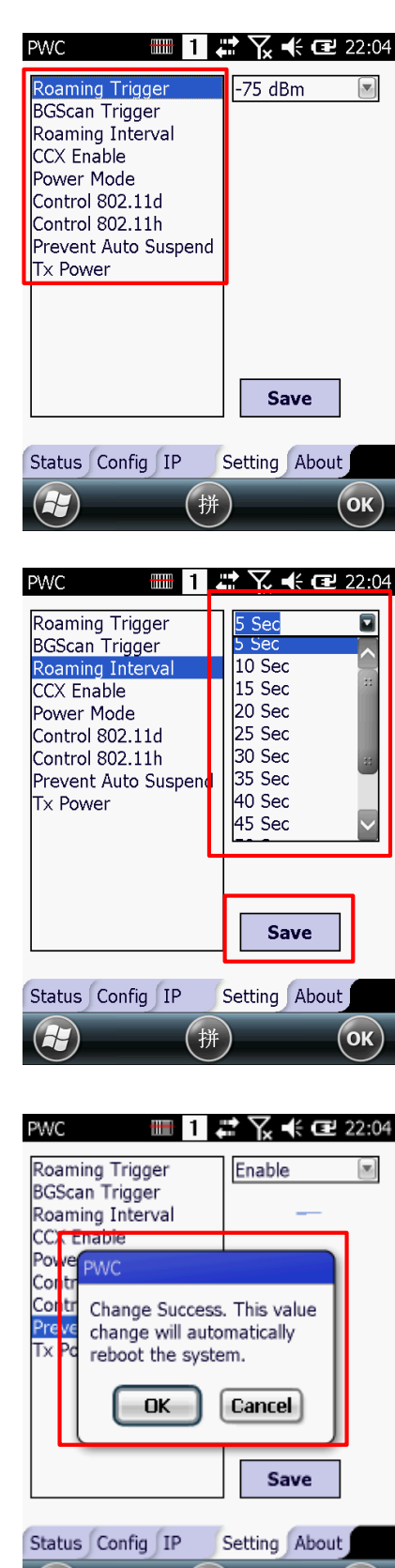

拼)

## <span id="page-32-0"></span>**3-5 About Tab**

#### **3-5-1 Application Version**

Current PWC Version will be displayed.

#### **3-5-2 File Version**

Supplicant Version information which PWC is currently using, will be on screen.

#### **3-5-3 Firmware Version**

Current WLAN Firmware Version information is available,

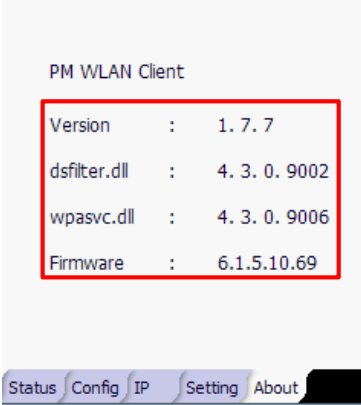

 $(\blacksquare)$ 

 $\left( -\right)$ 

PWC  $\Box$  1 Ω<sup>+</sup>  $\chi$   $\leftarrow$   $\Box$  12:55

## <span id="page-33-0"></span>**3-6 Technical Assistance**

3-6-1 Technical support office:

## **3-6-2 Online Technical Assistance**